# Introduction to MS Dynamics NAV XVII. **(Credit Memo)**

Ing.J.Skorkovský,CSc. MASARYK UNIVERSITY BRNO, Czech Republic Faculty of economics and business administration Department of corporate economy

# Credit Memo

- **Credit Memo-(Further CM) definition (terminology) and effects**
	- is a commercial document issued by a [seller](http://en.wikipedia.org/wiki/Seller) to a [buyer](http://en.wikipedia.org/wiki/Buyer). The seller usually issues a credit memo for the same or lower amount than the *invoice*, and then repays the money to the buyer or sets it off against a balance due from other transactions.
	- A Credit Memo lists the products, quantities and agreed prices for products or services the seller provided the buyer, but the buyer returned it or did not receive it or received incomplete, damaged, or incorrect.

# Business model

- Let´s prepare some data in order to show CM basics
	- Create new item Z100 (Description Lever)
	- Costing Method : FIFO
	- Basic Unit of Measure : Pcs

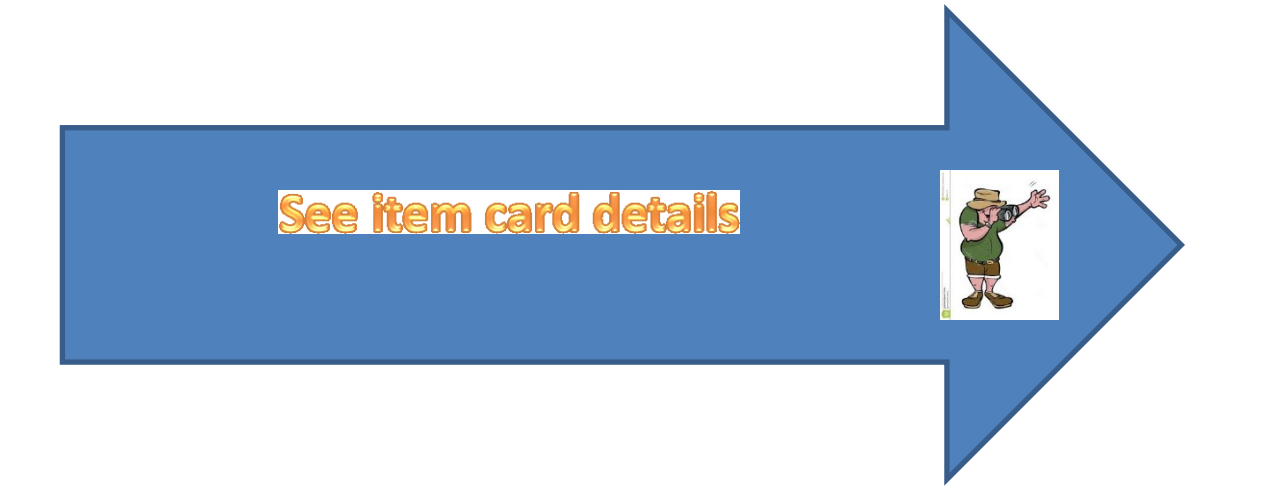

## Created Item card (see Intro IV.)

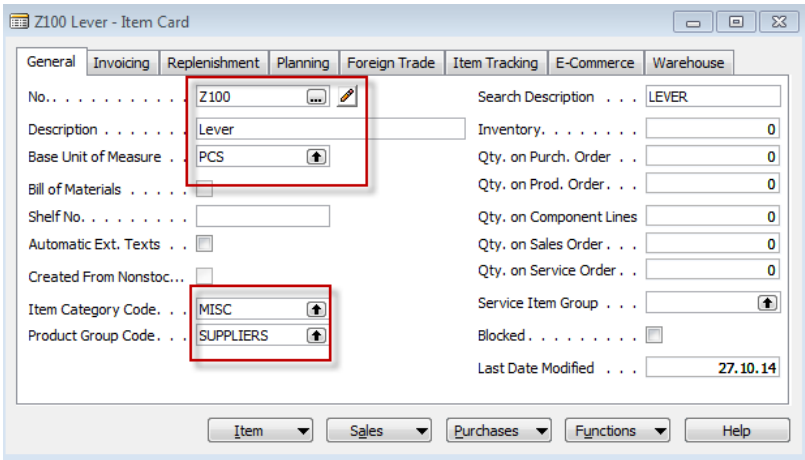

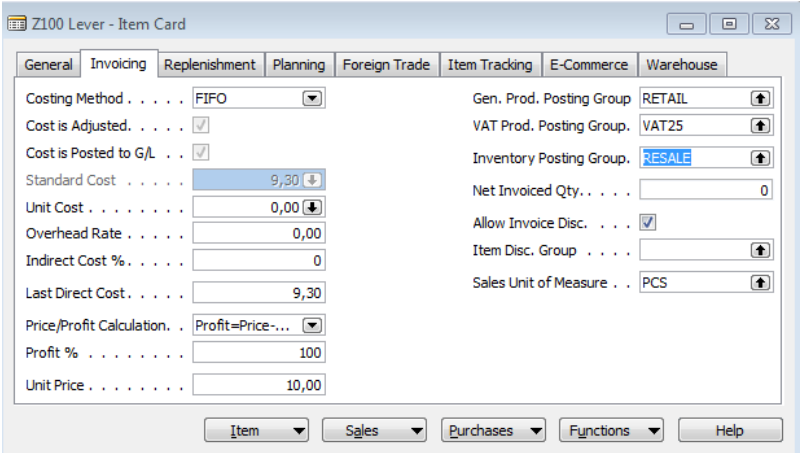

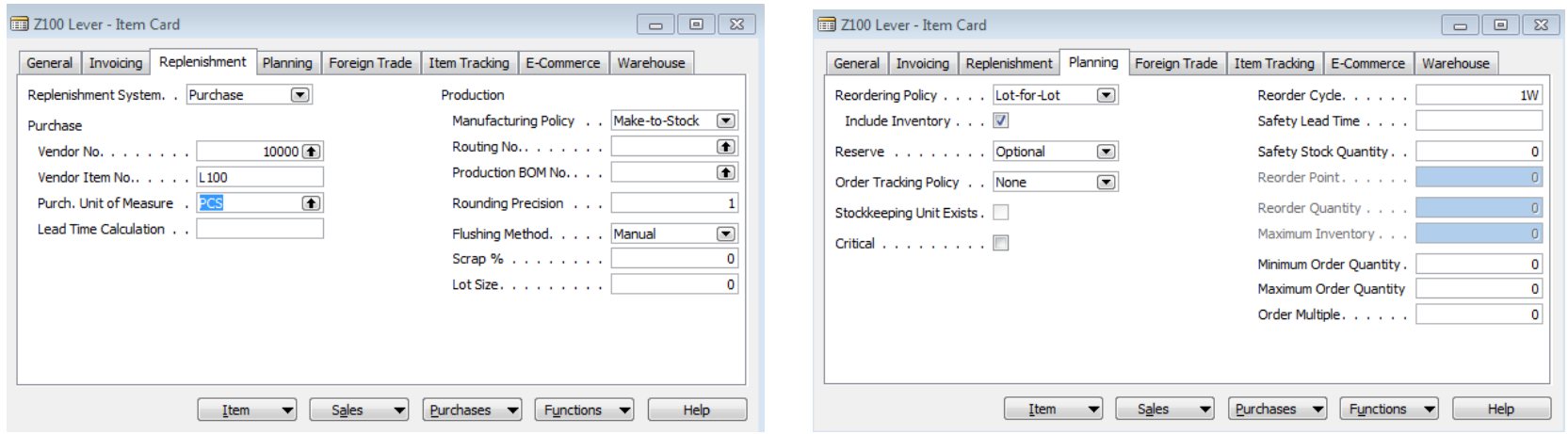

## See Sales Setup

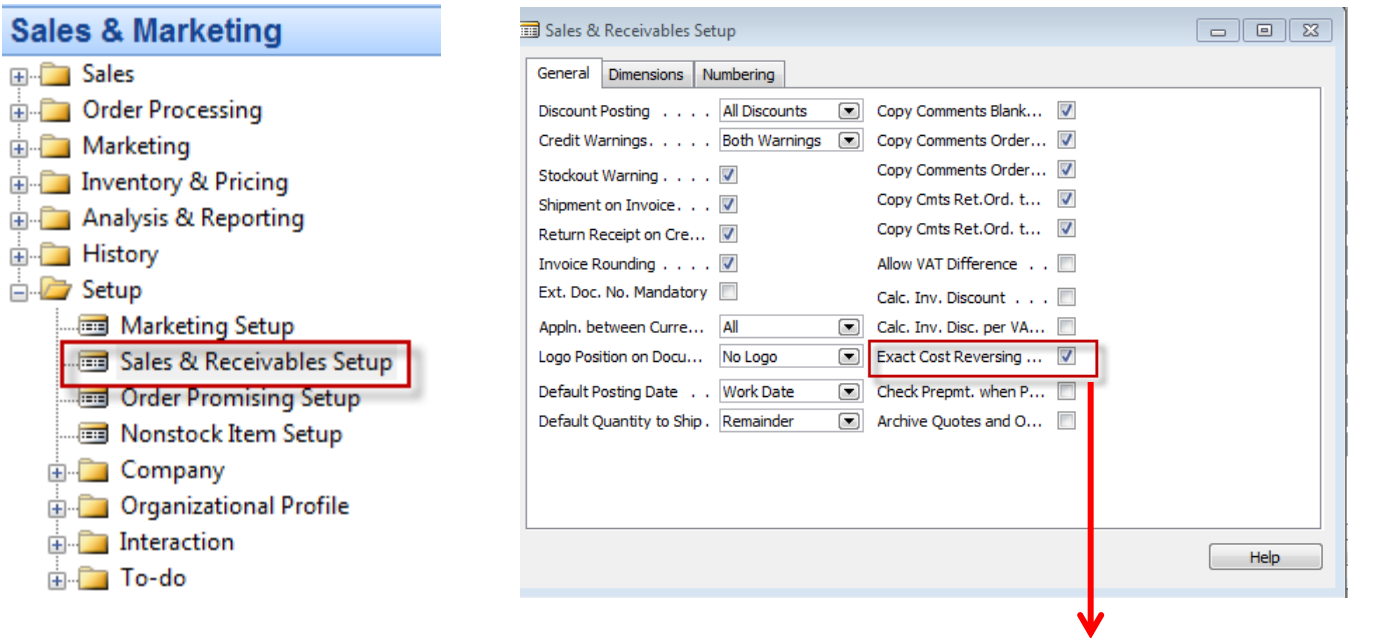

A check mark in this field indicates that the program will not allow a return transaction to be posted unless the [Appl.-from Item](mk:@MSITStore:C:/Program Files (x86)/Microsoft Dynamics NAV/60/Classic/ENU/sr_t.chm::/T_37_5811.htm)  [Entry](mk:@MSITStore:C:/Program Files (x86)/Microsoft Dynamics NAV/60/Classic/ENU/sr_t.chm::/T_37_5811.htm) field on the sales order line contains an entry.

This function is used when the company wants to apply an exact cost reversing policy in connection with sales returns. This means that the sales return is valued at exactly the same cost as the original sale when being put back on inventory. If an additional cost is later added to the original sale, the program updates the value of the sales return respectively.

# Purchases

- Purchase from Vendor 10000
- 1st Purchase 10 pcs, Direct Unit Cost Excluding VAT= 4,0 and Location=Blue
- 2nd Purchase 10 pcs, Direct Unit Cost Excluding VAT= 8,0 and Location=Red
- See Vendor Ledger Entries
- See Item Ledger Entries

### Purchase Order One

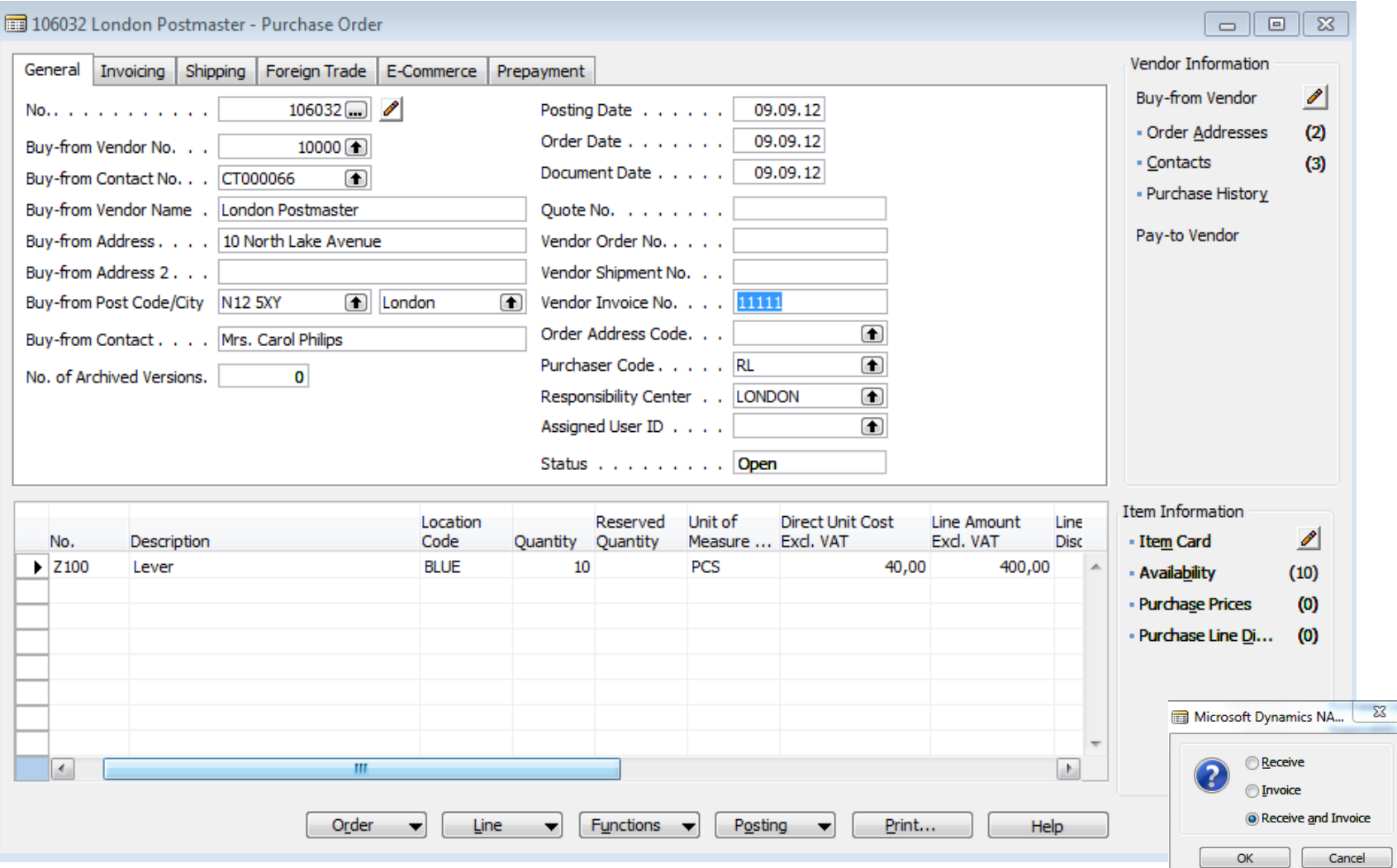

### Purchase Order Two

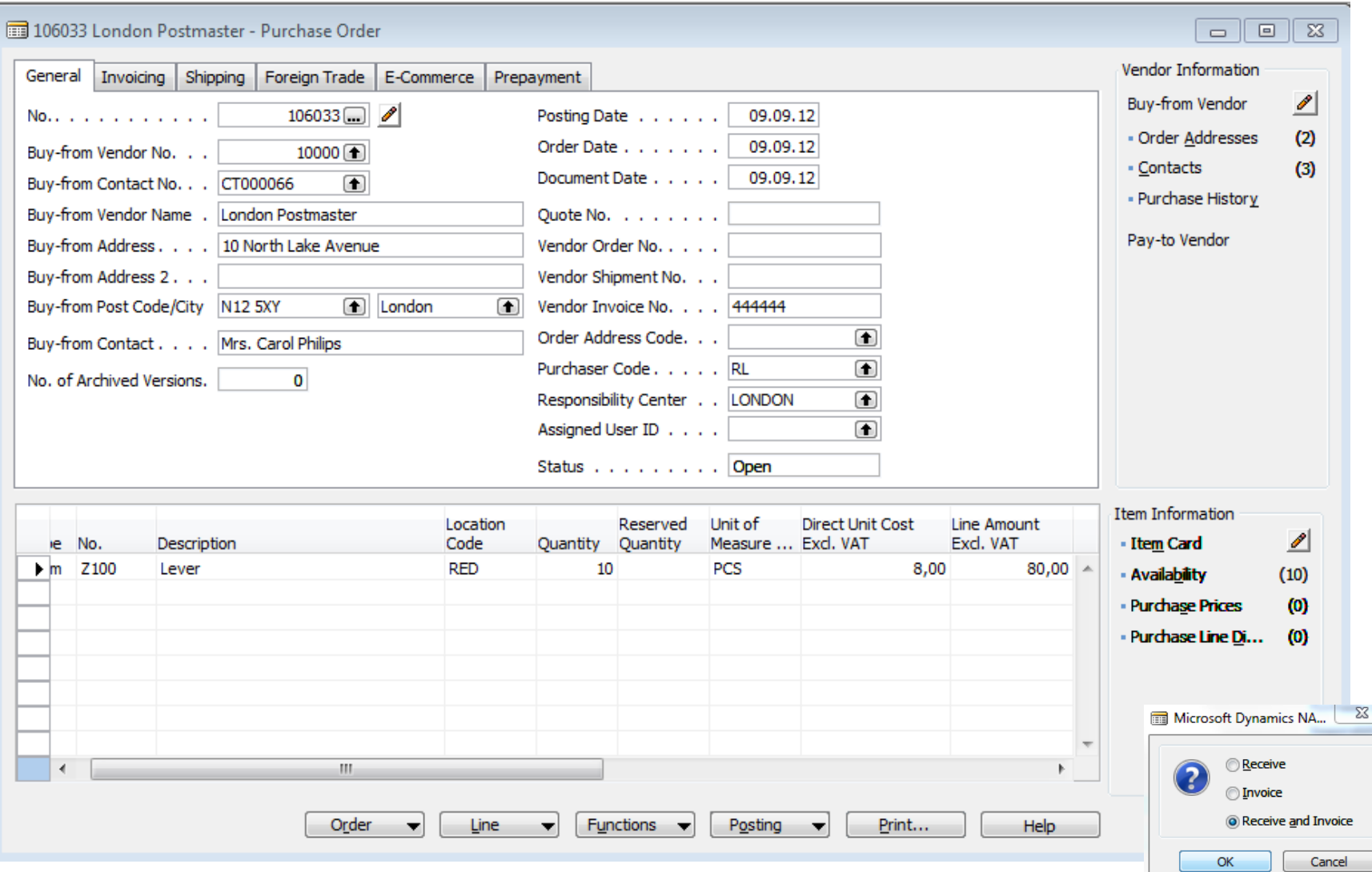

### Entries

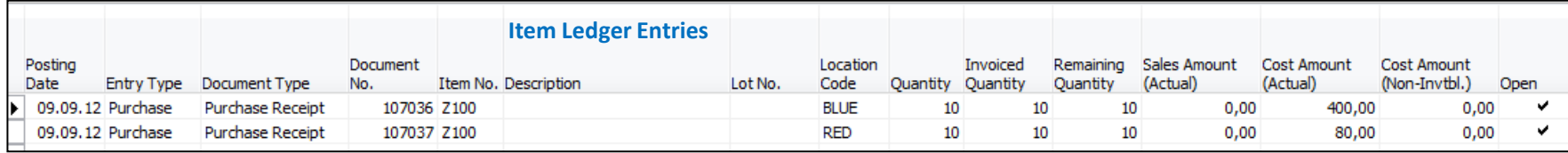

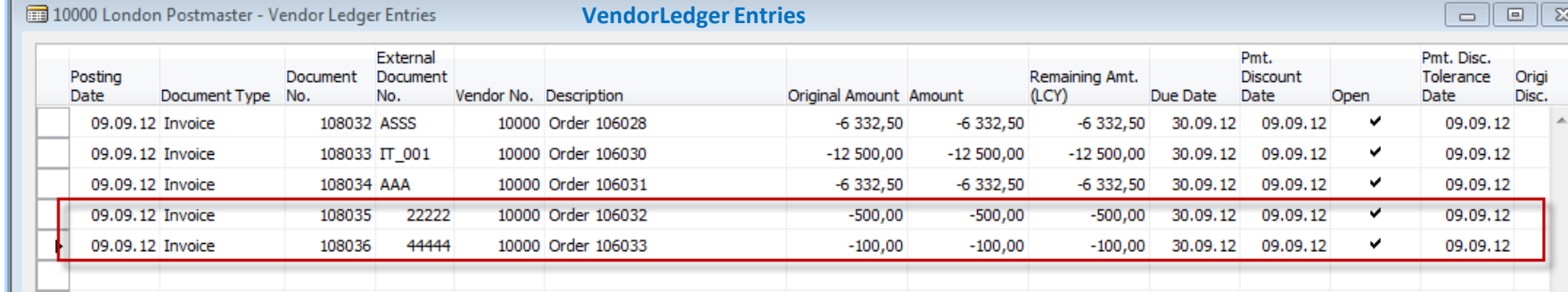

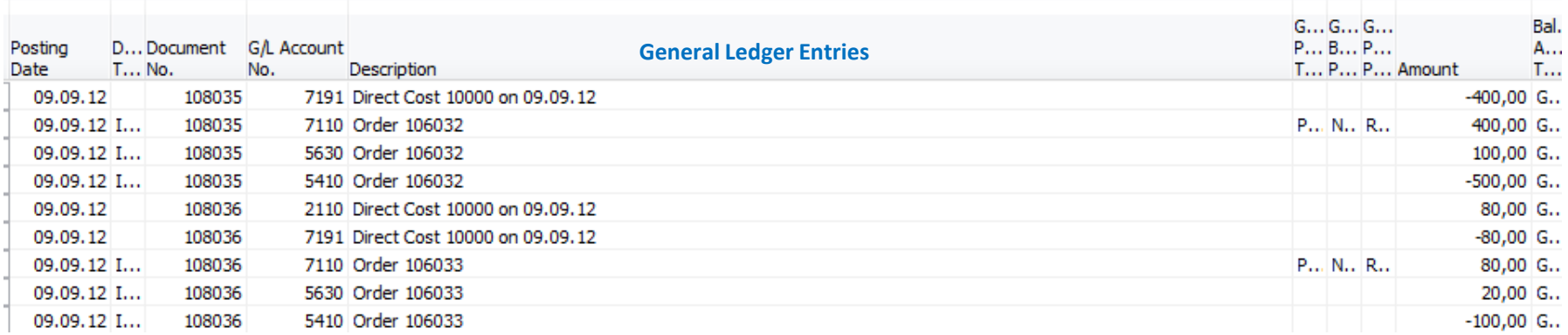

### Credit Memo

#### **Purchase**

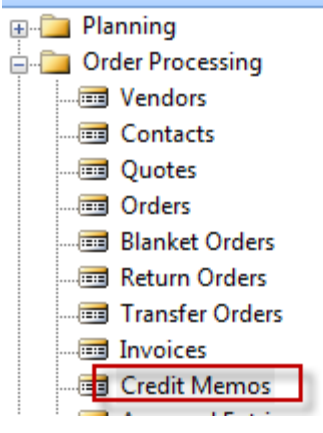

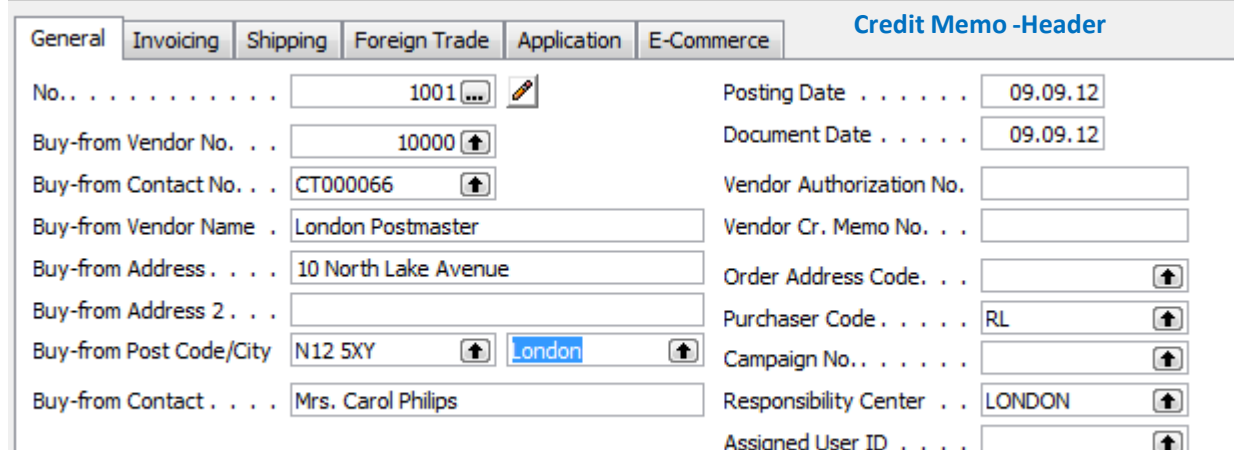

Status . . . . . . . . . Open

## Credit Memo -Lines

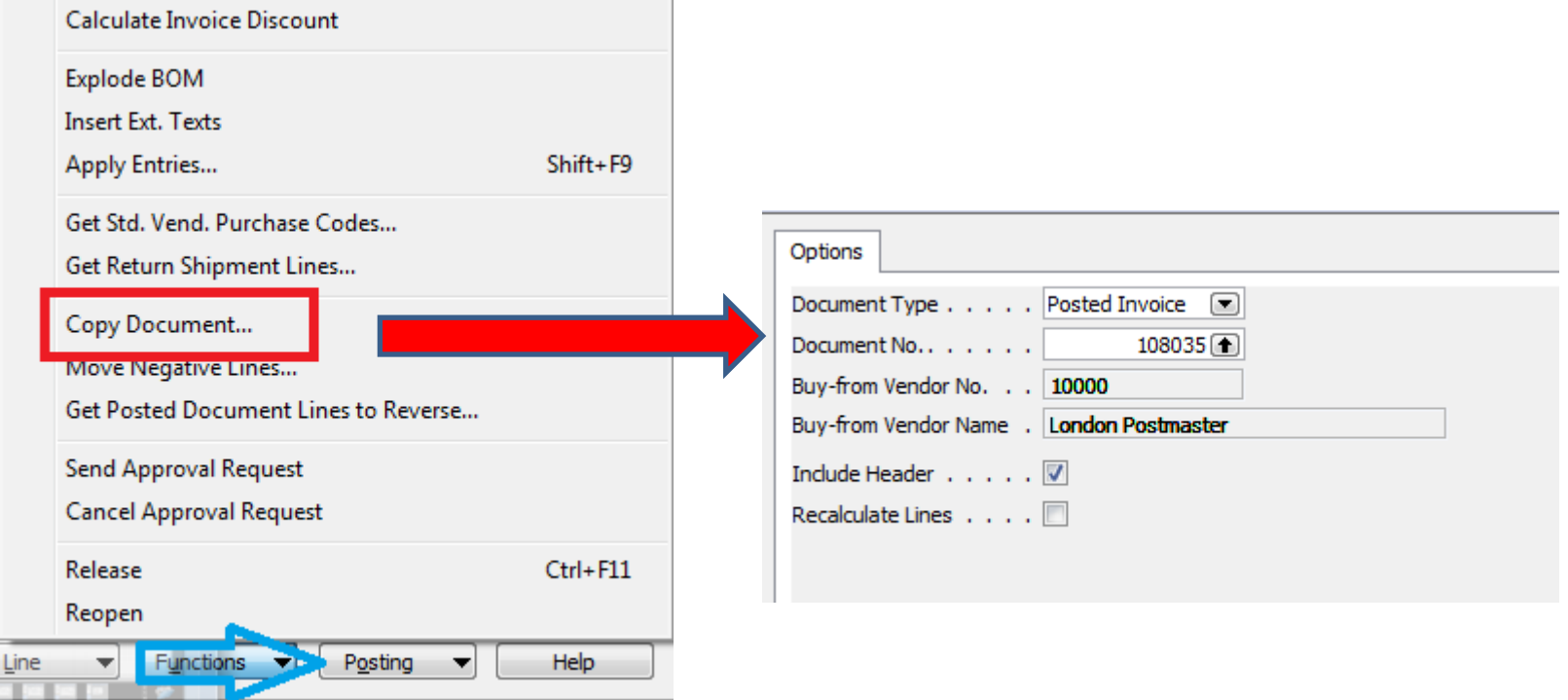

### Credit Memo

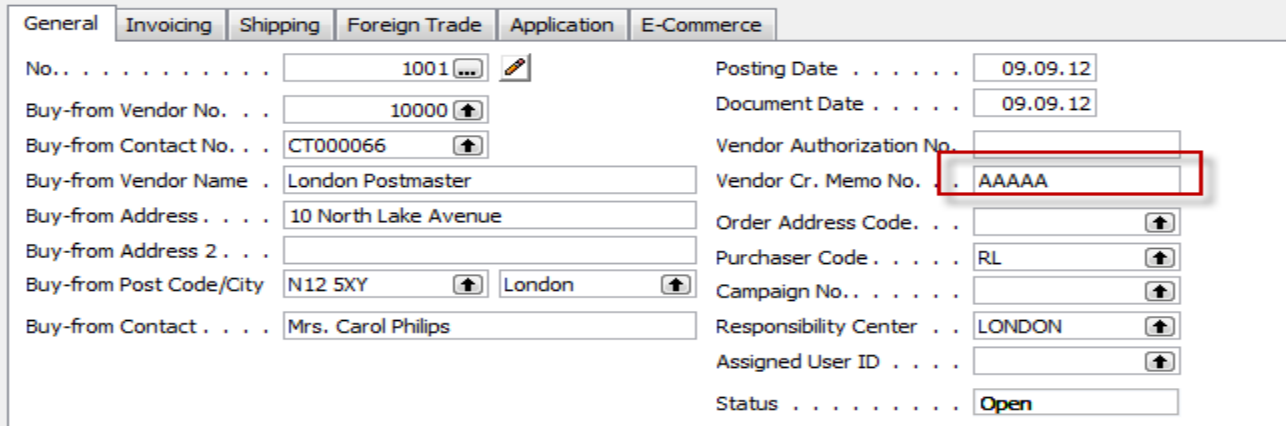

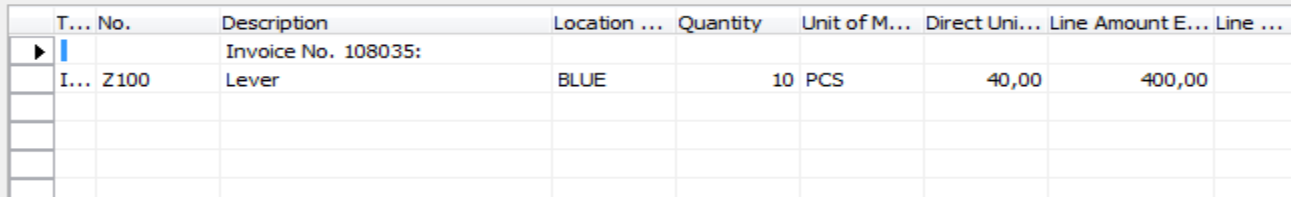

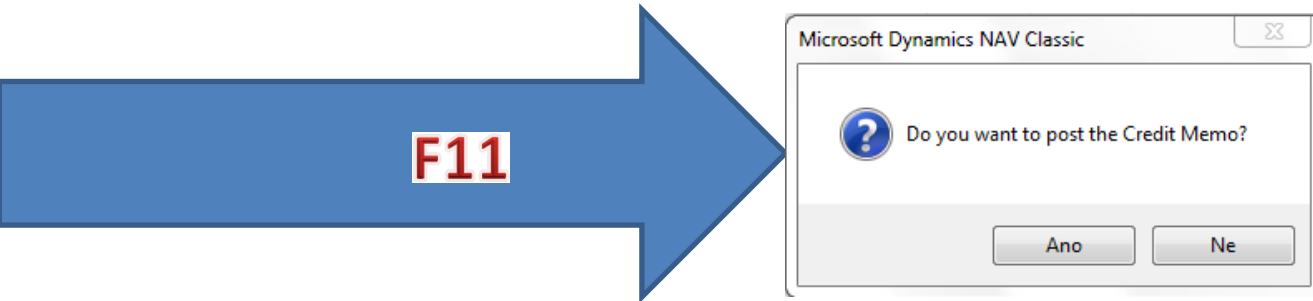

### Posted CM

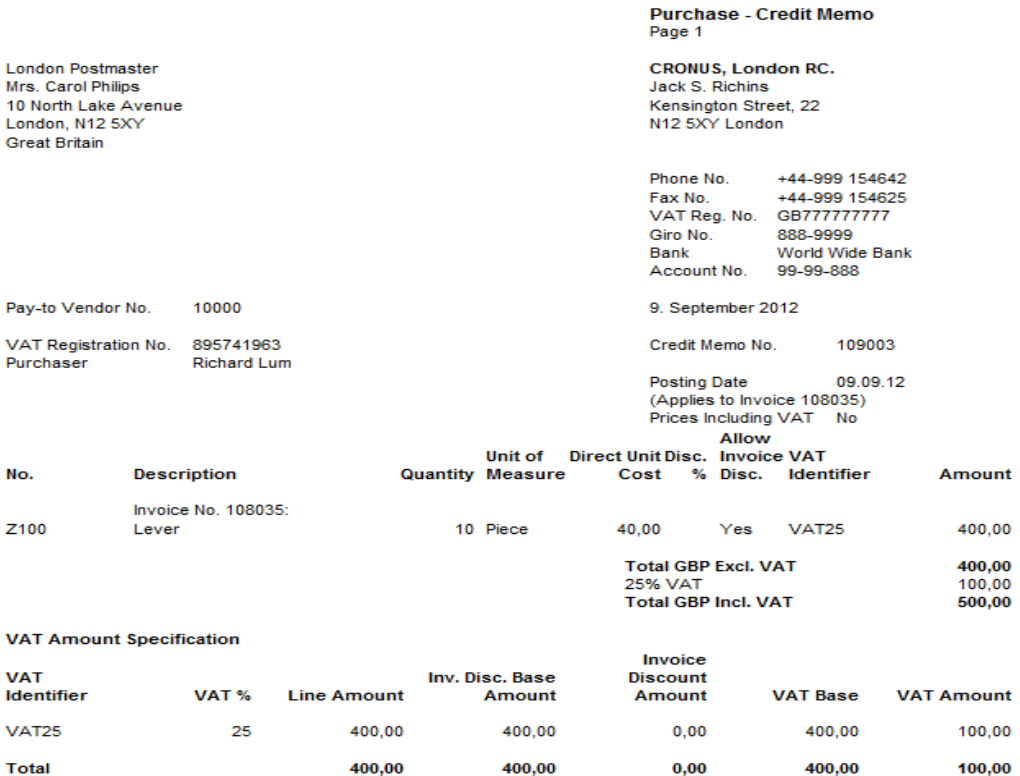

**Ship-to Address** CRONUS International Ltd. 5 The Ring Westminster London, W2 8HG **Great Britain** 

### Entries after CM was posted

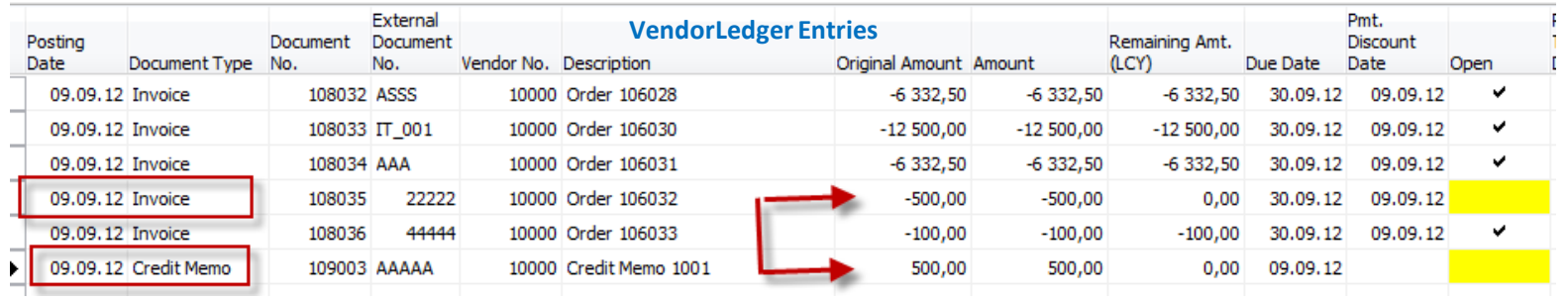

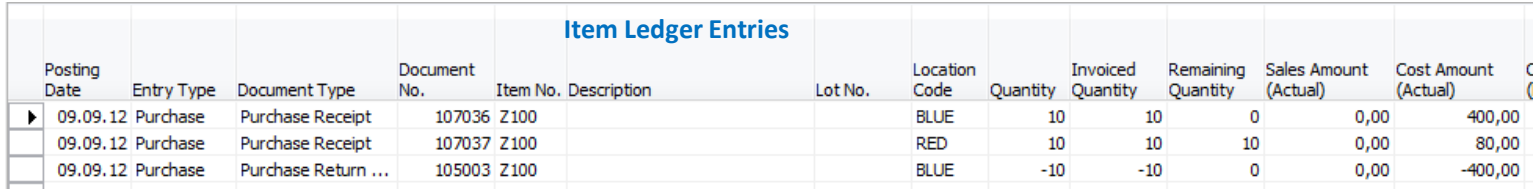

# Another method of CM creation

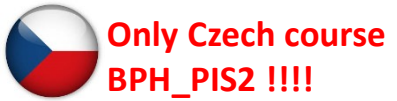

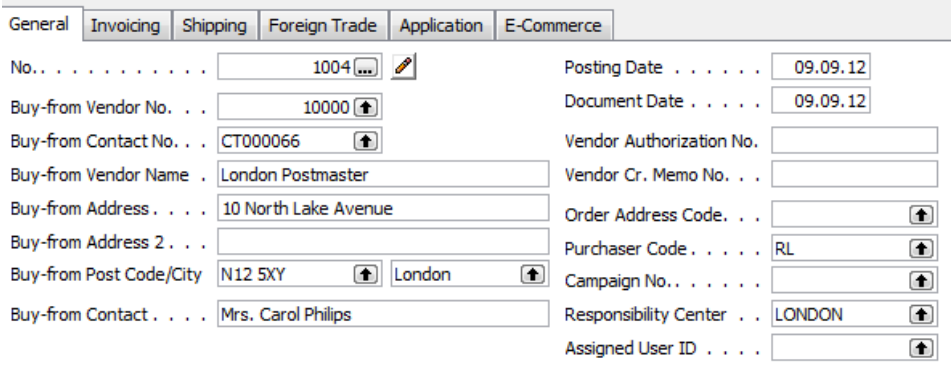

**Show field Appl-to Item Entry and by use of F6 make a choice, which entry will be credited. You have firstly manually enter Item Number , Location and quantity**

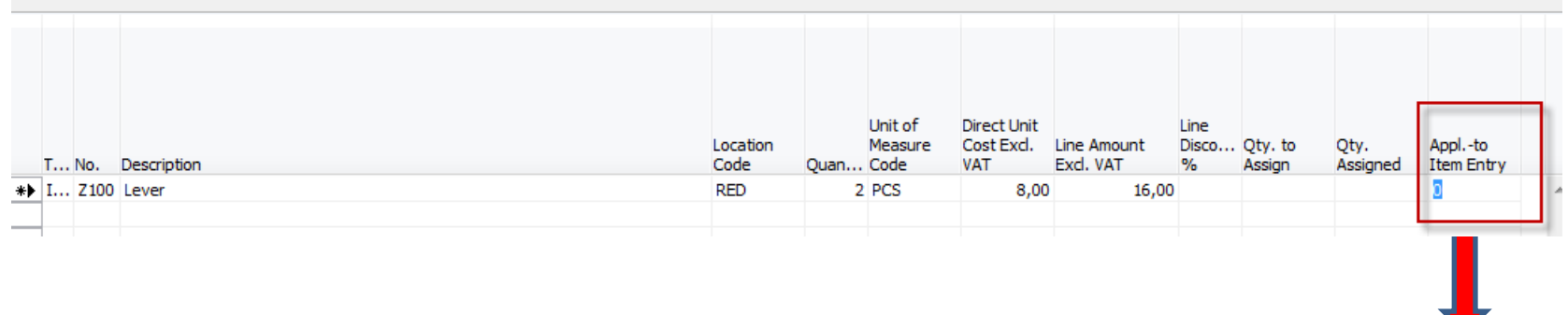

Status . . . . . . . . Open

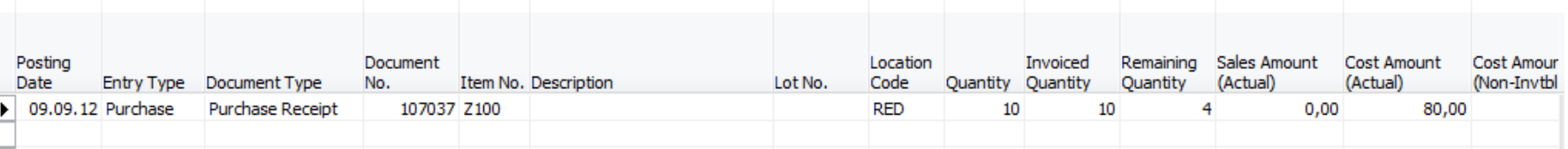

## Created CM

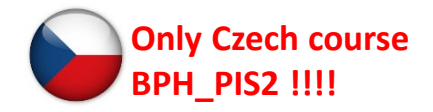

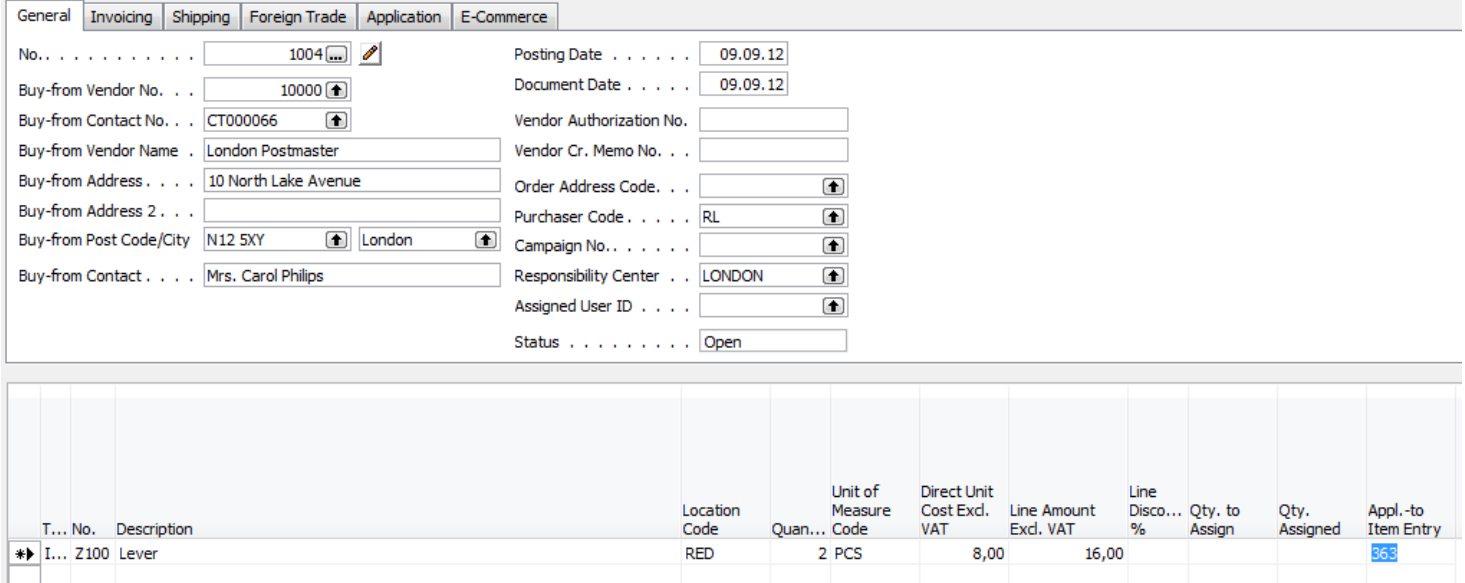

Next step is to apply Vendor document by use of Apply Entries =**Shift—F9** 

# Applied Entries window

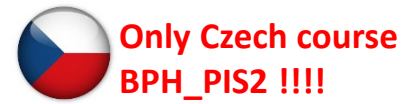

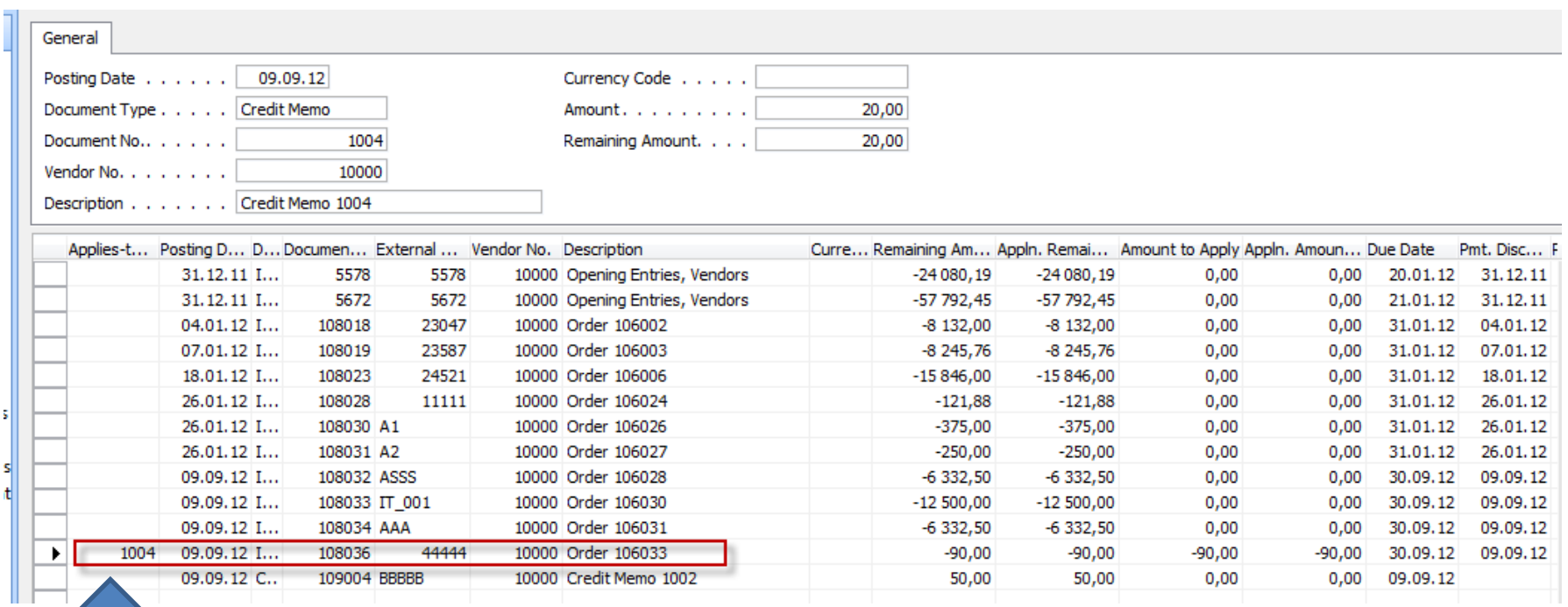

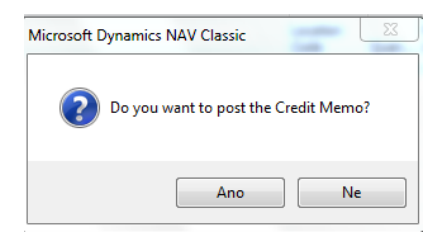

OK and thenF9

# Entries

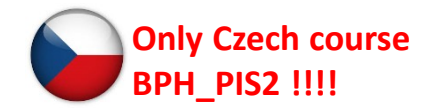

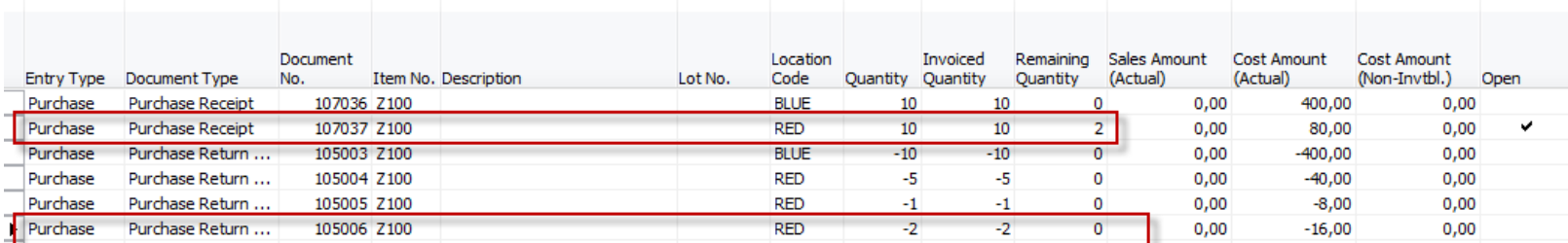

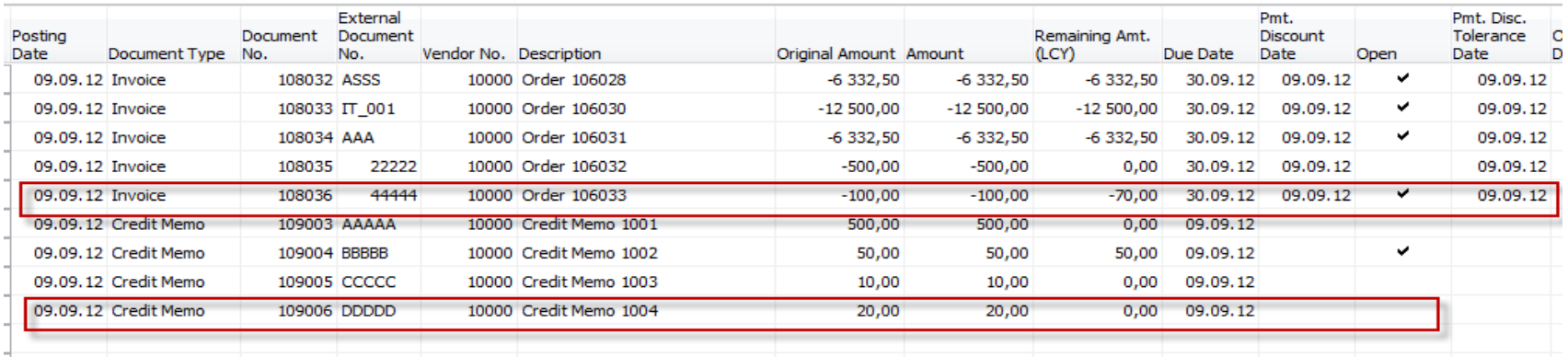

### End of the section XVII.

![](_page_18_Picture_1.jpeg)